# What's New In Fusion 5.0

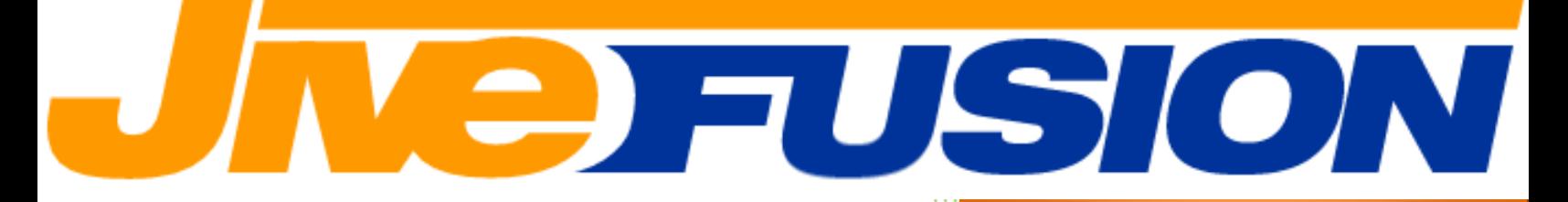

**This guide applies to:**

**Fusion One**

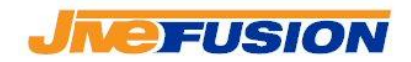

Fusion version 5.0 introduces a number of new features. This document will detail these features so you can get the most out of your favourite CAT tool!

## **Table of Contents**

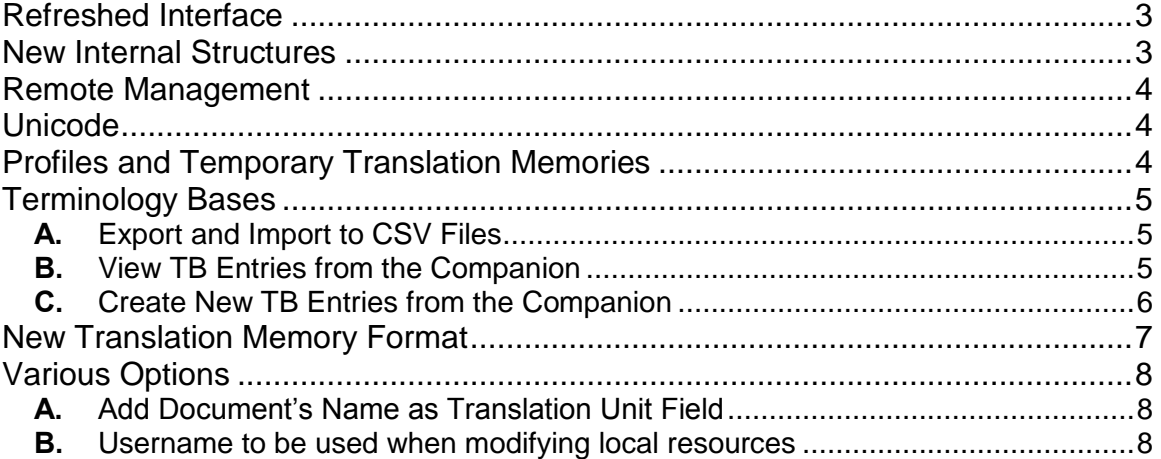

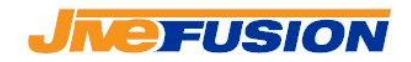

# <span id="page-2-0"></span>**Refreshed Interface**

The interface for Fusion has been refreshed. For example, you may notice some different colours and fonts, and many of the Fusion windows have been slightly modified to tie them in better with the rest of the application. In addition, we have changed the names of some of Fusion's internal objects. We found that the original names could lead to confusion for many of our users, so opted to change them to better reflect their usage in Fusion. We trust seasoned Fusion users will have no problem adapting to the new nomenclature.

- "**Dictionary**" is now "**Terminology Base**", sometimes shortened to "**TB**"
- "**Terminology**" is now "**Terminology Builder**", sometimes shortened to "**TBr**"
- "**Project**" is now "**Profile**"

These changes do not affect the functionality in any way however, and you will find that you can access your usual functions in the same way you did before.

#### <span id="page-2-1"></span>**New Internal Structures**

Translation Memories and Terminology Bases

The internal structure of TMs and TBs (previously known as Dictionaries) has been updated for Fusion 5.0. As a result, the first time a TM/TB created with a previous version of Fusion is opened with Fusion 5.0, it will be converted to the newer structure. This is normal and necessary for your existing resources to work with the newer version. The conversion is automatic and will not require any operation on your part.

#### **IMPORTANT NOTE:**

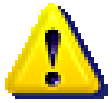

Although there should not be any issue during the conversion, we STRONGLY recommend that you make a backup copy of all your resources (TMs and TBs) prior to upgrading to Fusion 5.0.

#### **IMPORTANT NOTE:**

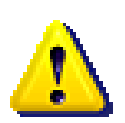

The new internal structures are NOT backward-compatible. Under no circumstance should a TM or TB that has been converted or created with Fusion 5.0 be opened with a prior version of Fusion. This will corrupt the file and render it unusable, losing all of its internal data.

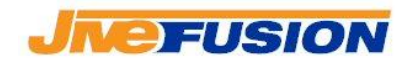

#### <span id="page-3-0"></span>**Remote Management**

Fusion 5.0 introduces the first phase of Remote Management tools in Fusion. These tools facilitate the management of server resources on the Collaborate Network by making the most common maintenance operations available to remote users via the Fusion interface. In other words, users no longer need physical or terminal access to the Translate Server to carry out operations such as File Pair import, Resource creation, user management etc...

Access to the Remote Management tools is permissions based, so you can assign specific tasks to specific users without worrying about unauthorized operations.

The Remote Management Tools are a comprehensive addition to the Fusion application, for more details please refer to the Remote Management section of the manual.

# <span id="page-3-1"></span>**Unicode**

Fusion 5.0 is fully Unicode compliant. This means you can create and use Translation Memories and Terminology Bases with Unicode languages. For the time being, Fusion's searching algorithms are optimized for languages that use space-separated words, but work is in progress and other languages, e.g. Chinese, Japanese, etc…, will be improved in upcoming versions.

# <span id="page-3-2"></span>**Profiles and Temporary Translation Memories**

Profiles (previously known as Projects), no longer make use of a default, temporary TM. It is therefore possible not to have a TM open at any given point. The first time a Profile created with a previous version of Fusion is opened, you will be prompted to upgrade its temporary TM to a "full-fledged" TM. You can opt to cancel that process, if you have no use for that TM, or you can proceed with the upgrade. To do so, simply select the Source and Target languages that should be applied to the TM, then click "Upgrade!". The temporary TM will then be upgraded, and will be available for you to use normally.

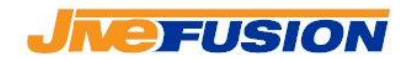

# <span id="page-4-0"></span>**Terminology Bases**

New functionalities have been added to the Terminology Bases (previously known as Dictionaries). This was only the first phase of a series of improvements we have planned for the TBs over the upcoming releases.

#### **A. Export and Import to CSV Files**

<span id="page-4-1"></span>In addition to the existing export/import function to the MultiTerm text format, Fusion 5.0 introduces functions to export and import CSV files. To access these functions, simply select the appropriate TB, then click the "Export" or "Import" button and select the CSV option. A wizard similar to the existing ones will guide through the export or import process.

For more details, please refer to the Terminology Base Export and Import section of the manual.

#### **B. View TB Entries from the Companion**

<span id="page-4-2"></span>In previous versions of Fusion, when a result coming from a TB was displayed, you could click it to display more details of the term generating the result, its source, and the Entry's general fields, in the "Quick Details Popup". This functionality is still there, but you may now also request to display the entire TB Entry in a separate window.

To do so, simply click the "View entire Entry" link in the "Quick Details Popup":

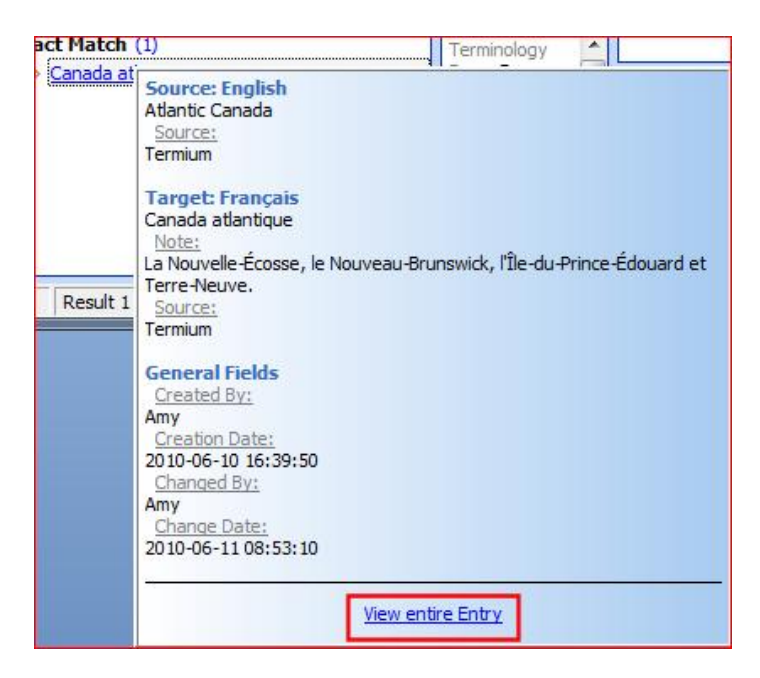

This will display the entire TB Entry in a separate window (that will not close automatically, so you can keep it open for reference):

© JiveFusion Technologies Inc. 2009 All rights reserved Page 5

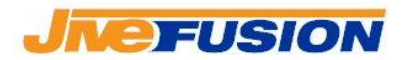

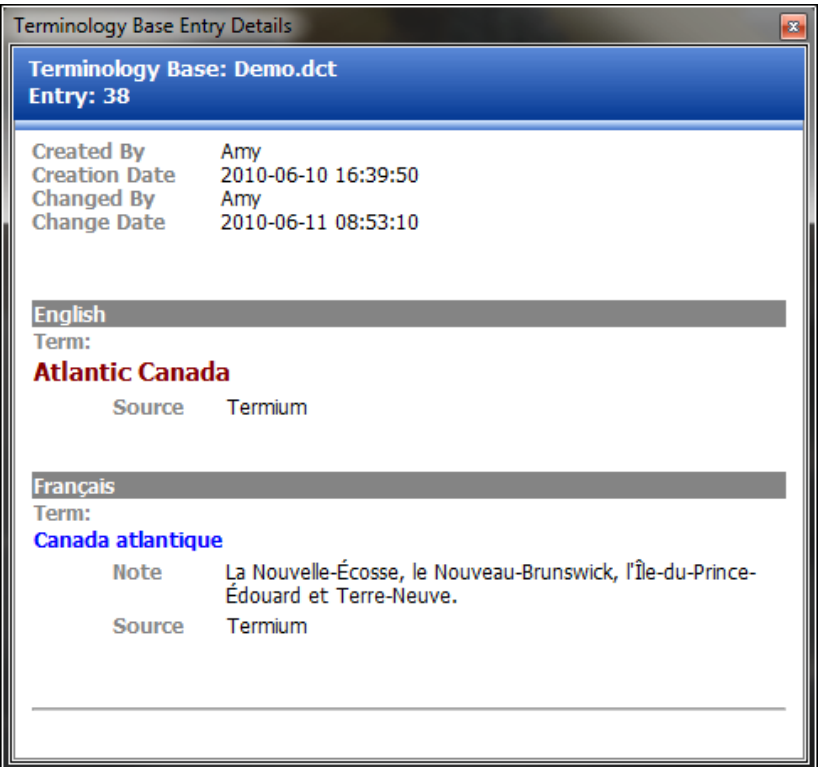

#### **C. Create New TB Entries from the Companion**

<span id="page-5-0"></span>Fusion 5.0 introduces a new function to allow users to create new TB Entries from the Companion. This function replaces the previous, limited functionality.

To create a new TB Entry from the Companion, click the TB icon: The new Entry window will appear. First, select the TB where you want the Entry to be created from the list displayed - the list will contain all locally opened TBs, as well as the TBs shared to you by any Translation Server, for which you have update permissions – and click "Select TB".

You will then be able to create a new Entry. When done, click "OK" to send the new Entry to the TB, or click "Cancel" at any time to close the window.

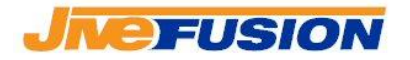

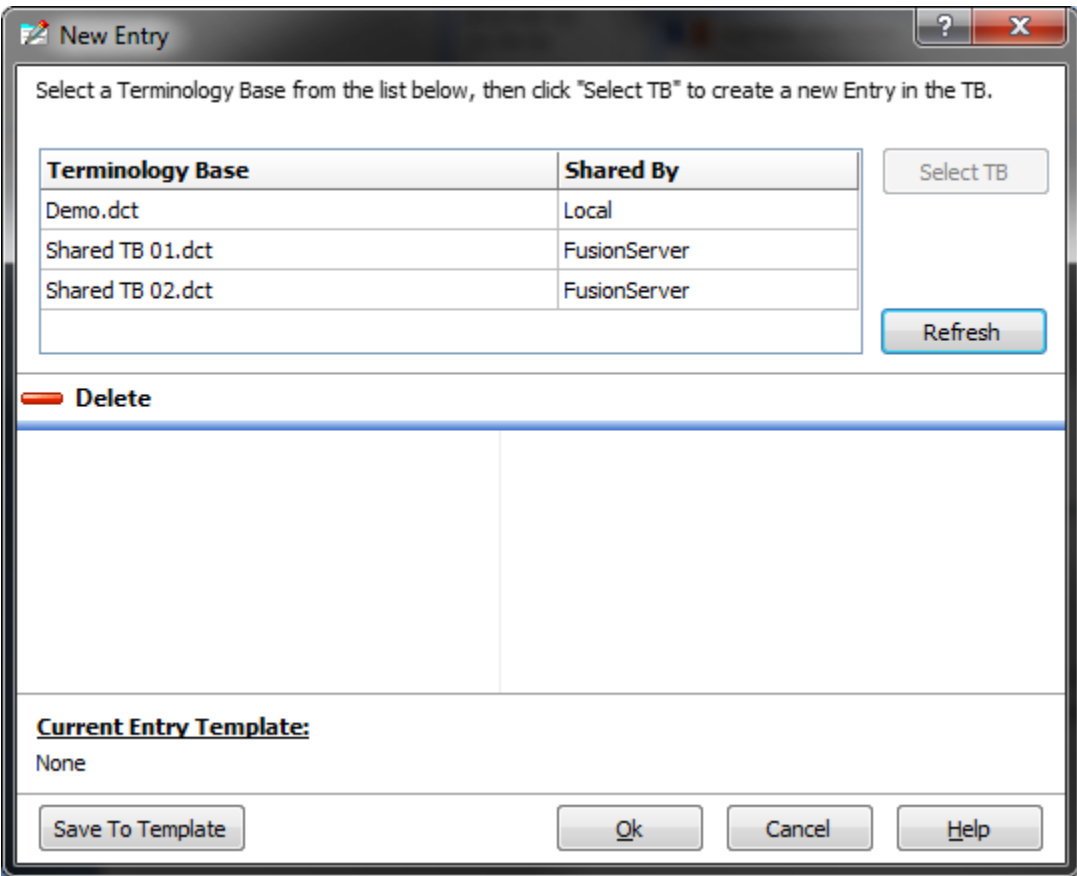

For more details on creating a TB Entry please refer to the Terminology Base section of the manual.

# <span id="page-6-0"></span>**New Translation Memory Format**

A new file format is available when creating new TMs. The file format can be specified during the TM creation by specifying the .FTM file extension as opposed to the default .CTM file extension. The new Format works transparently to the user, its functionalities are identical to the default format. While this new TM file format is available to all users of Fusion and will work on all new installations of Fusion, it is intended for volume users such as heavy Translation Servers. We recommend that you use the default .CTM format for your TMs unless you have a reason to switch to the newer format. For more details, please contact your Fusion support.

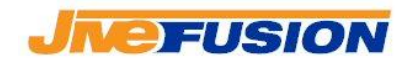

# <span id="page-7-0"></span>**Various Options**

#### **A. Add Document's Name as Translation Unit Field**

<span id="page-7-1"></span>When a new TU is created or modified, either during translation or the Clean-Up process, several fields are added to the TU: the creation/modification user and date, along with any extra field defined in the Profile Options (previously known as the Project Options).

As requested by many of our customers, you now have the option to automatically add the name of the current document as a field. To do so, simply check the "Add the name of the originating document when translating or cleaning a document" option, in the Profile Options under "Translate -> Fields":

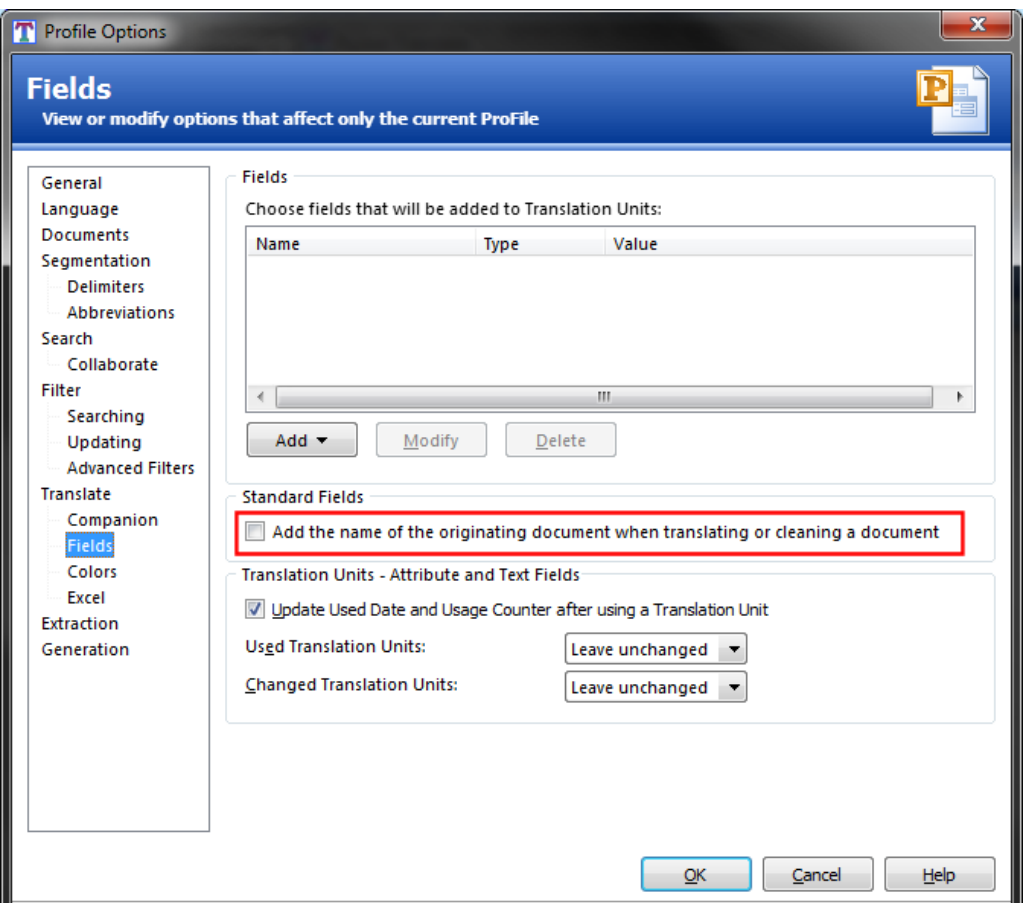

#### **B. Username to be used when modifying local resources**

<span id="page-7-2"></span>When creating or modifying TB Entries, or Translation Units, in local TBs, or TMs, previous versions of Fusion used your Windows login name as the creation/change name. In Fusion 5.0, you have the option to specify a name to

© JiveFusion Technologies Inc. 2009 All rights reserved Page 8

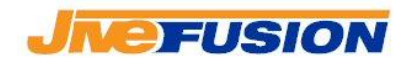

be used. If you are connected to the Collaborate Network, you have the option to use you Collaborate login name – this can help keep usernames consistent when some users update resources locally then share them on the network. This option is available from the Options window, under "Identification":

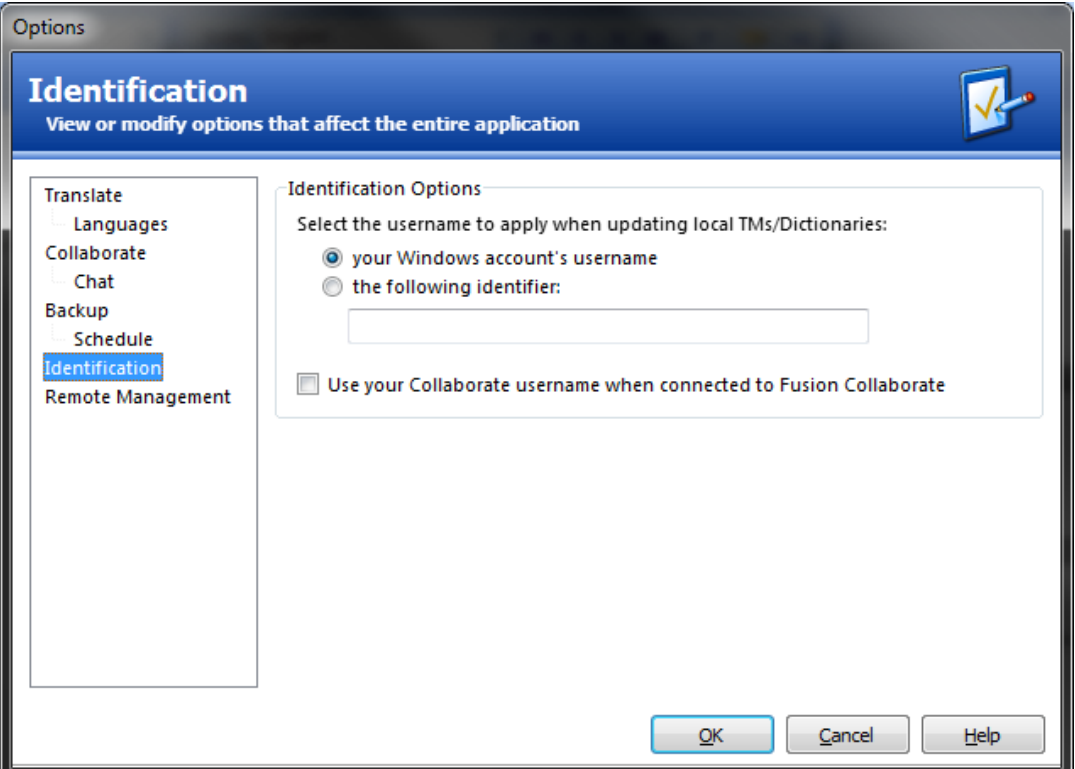